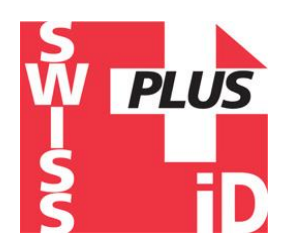

# **"PetScan" program instructions for BT2/BT4 Smart phones**

# **Models RT250BT - V8BT - V8M - RT400BT**

This program is compatible with V8BT, V8M, RT250BT and RT400BT readers (scanners).

The main function of these readers is to read the number of ISO chips implanted in animals. They each have their own specific elements to meet different user needs.

These readers inaugurate the generation of connected readers. Their operation is linked to the use of an Android or iOS mobile phone. With the power of the phone, these readers become a connected tool without limits.

Information about the "chip" is stored on the phone's memory. Each reading of the "chip" can be linked to the ISO number, the date and time of reading, location, a photo of the animal as well as variable data such as name, address, phone number, etc.

This data is saved on the phone's memory but can be transferred to an external PC, Cloud or via e-mail. Even after being implanted in the animal, these readers also allow the user to write additional data on the chip such as the animal owner's name and his phone number\*.

The **RT250BT stick reader** — due to its length — allows an increase in the distance at which an animal's "chip" can be read. There are both, short (65 cm) and long (95 cm) versions of the reader. This version allows you to read either aggressive dogs or animals in cages through bars, or livestock, cattle, &goats, pigs, etc., all at a safe distance.

The long version is also used in fish farms, the front part being perfectly watertight.

The V8BT and V8M also allow the user to write additional data on the "Chip" at 7/8 cm, such as the name of the owner and his phone number, etc.

Furthermore, after reading a "Chip" and recording the data in a database, it is possible to recover this additional information via connection to a server.

The following information relates to the functions offered by the standard software provided free of charge via Play Store or Apple Store\*.

This full, free version can be used as a management tool. It can be adapted to your needs upon special request.

## *Which phones are supported?*

Normally, all iOS phones (Apple) and those using the "Android" operating systems (Samsung etc). If you wish to buy a phone intended for your needs, we recommend choosing a phone with a minimum of 12 GB of built-in memory. If you wish to incorporate your database into your phone, we advise you to choose a model that supports additional memory (SD card).

To benefit from all the services offered by these readers, it is necessary for the phone to have Bluetooth, WiFi and integrated GPS localisation.

### **How do I get the free "PetScan" software?**

Simply log into ["Play Store"](https://play.google.com/store/apps/details?id=com.hypertide.petscan.v8m) or ["Apple Store"](https://itunes.apple.com/gb/app/petscan/id1450839727?mt=8) and search "PetScan". Download and activate the "PetScan" program onto your phone. A "PetScan" icon will appear on your phone's screen after installation is complete.

### **How much does it cost?**

Using the program is free since you only use Bluetooth communication between the reader and your phone, and possibly WiFi between your phone and your Box.

## **Connecting your Scanner to the "PetScan" program!**

The distance between the reader and the phone must not exceed ten metres in order to guarantee a good Bluetooth transmission.

### **Preparing the phone and the reader:**

- 1. Enable the Bluetooth function (on the reader and the phone). On the reader the Blue LED of flashes.
- 2. In the "Settings" of your iPhone  $\rightarrow$  Brightness and Illumination  $\rightarrow$  Auto Locking, select 5 min.
- 3. In display and wallpaper of your Android  $\rightarrow$  Screen time out select 5 min.

## **NOTE: Each time your phone goes into sleep mode, communication with the reader will be cut off! You will need to re-connect.**

- 4. If you have a WiFi connection, it is advisable to activate it. This will allow you to have faster access to Google Maps and avoid communication costs, especially if you are abroad.
- 5. Switch on the reader and activate Bluetooth (see the user manual).
- 6. Open the "PetScan" program.
- 7. Follow instructions for either Android or Apple (iOS) as per the relevant section following.

Click on link below or scroll down.

- **[Android version](#page-2-0)**
- **[Apple Mobile \(iOS\) Version](#page-15-0)**
- **[Using the "PetScan" software with the RT250BT](#page-27-0)**
- **[Using the "PetScan" software with the V8BT](#page-28-0)**

# **Android version Android version Connection with a reader**

<span id="page-2-0"></span>After opening the "PetScan" program, the following screen will appear:

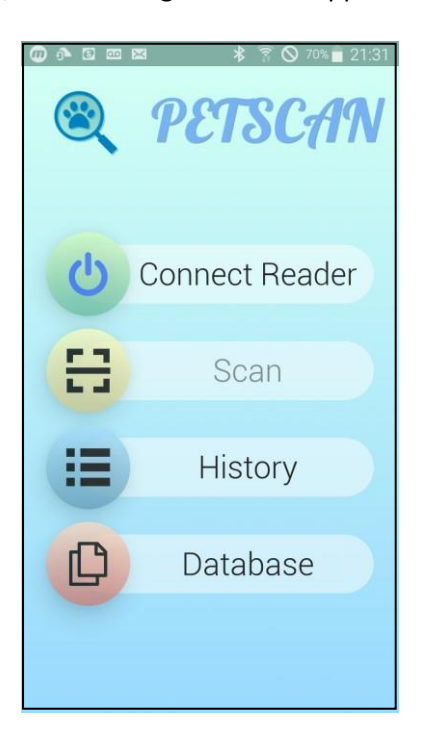

Select "Connect the reader".

The phone will try to connect to a nearby reader for about 10 seconds.

Two things can happen:

1. The phone finds a reader and connects. In this case, the blue "LED" of the reader changes from flashing to constant. The phone screen shows "Disconnect".

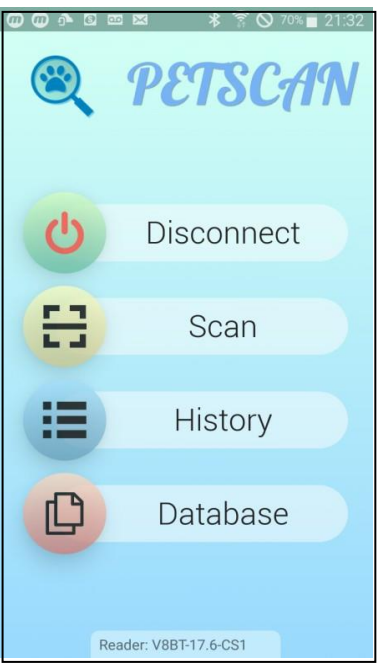

2. The Blue Led of the reader is flashing. After ten seconds of searching, the phone has not found a reader. In this case, two possibilities:

a) the following message will appear:

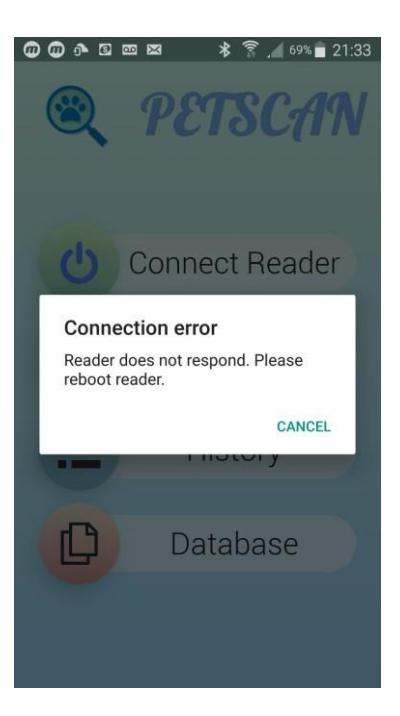

Try again!

If a connection has not been established, a reason may be:

- Failure when turning on the reader,
- Failure to charge the reader's battery,
- Wrong setting of your phone's Bluetooth (see the manual of your phone)
- b) After 20/30s the following message will appear:

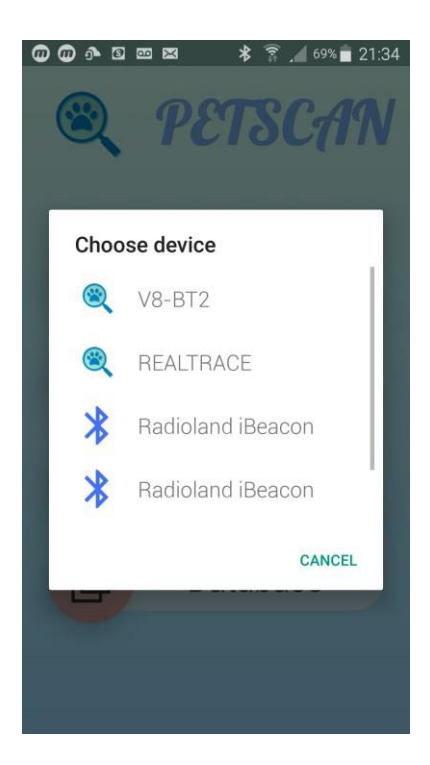

All the peripheral Bluetooth devices detected are displayed.

In this illustration the reader found is a Bluetooth BT2 model : select V8-BT2

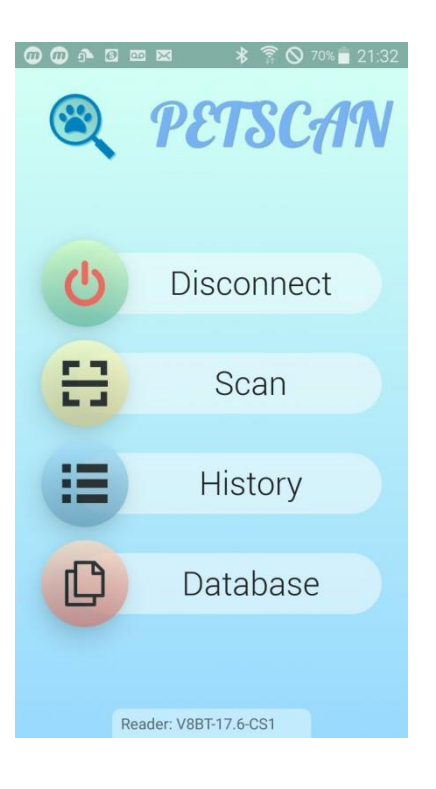

The phone is connected to the reader. The blue led of the reader become fixed.

# **Searching for, reading and writing on a transponder (chip) with the reader: "Scan" function**

To search for and read a "Chip", select "Scanner":

The reader then searches for a "Chip" near it, 10 to 12 cm for about 25 seconds, and "Scanning" is displayed:

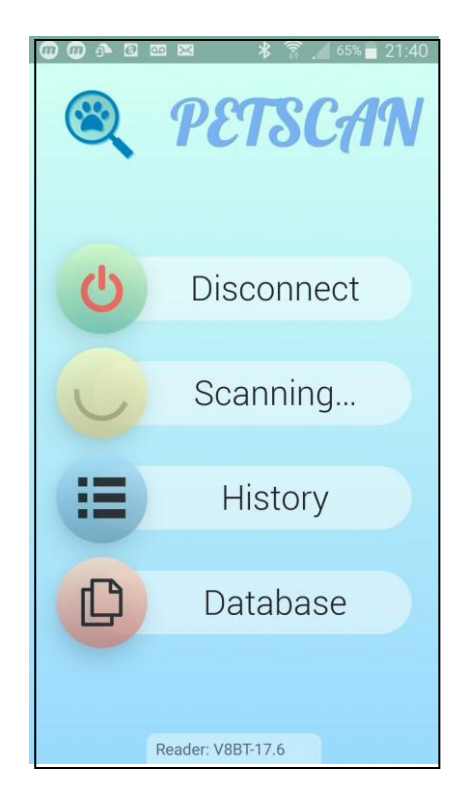

Two things can happen:

**1. The Reader has not found a "Chip", a beep is emitted, and it is displayed again:**

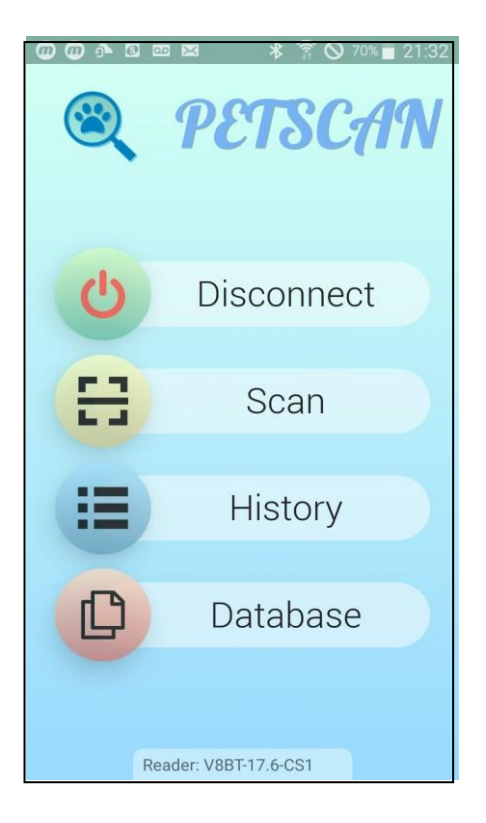

**2. The Reader has found and read a blank chip, without additional data stored in the chip or in the database of the phone or the server\*:**

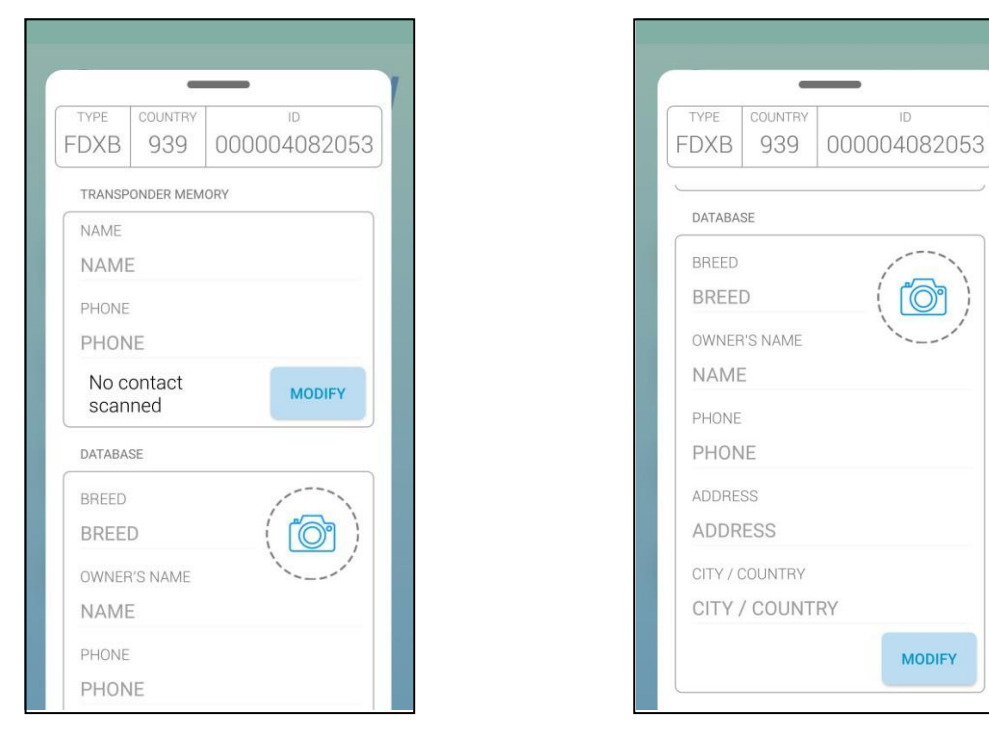

**Memory of the chip: nothing Phone database: nothing** 

COUNTRY

939

 $\overline{1D}$ 000004082053

 $\circledcirc$ 

**3. The reader has found and read a chip with data written in the memory of the chip and/or in the database of the phone or the server:**

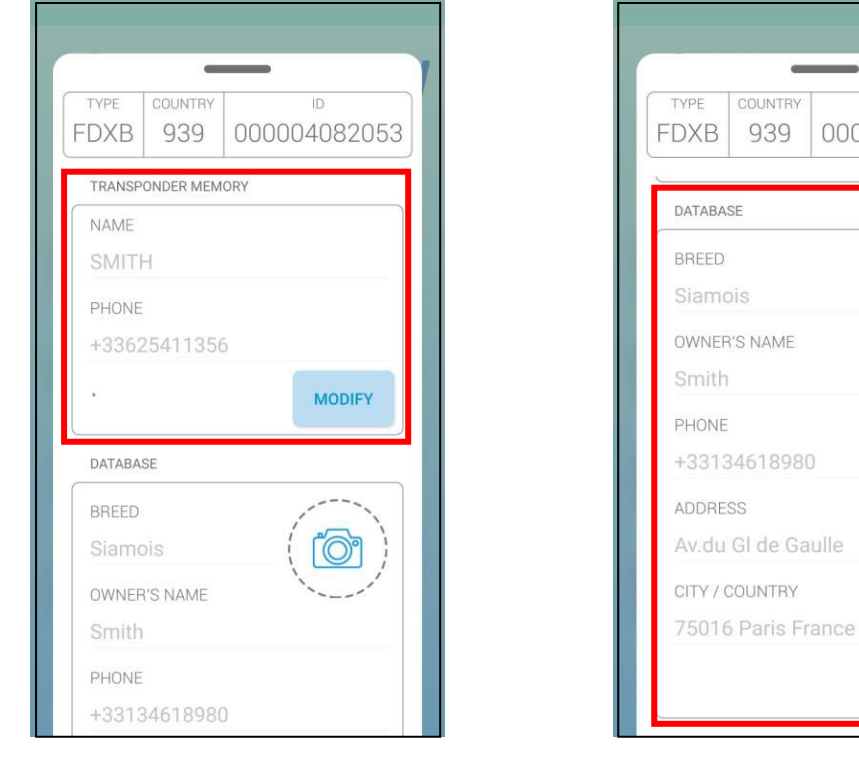

**MODIFY** 

**Memory of the chip: nothing We are all the Phone database: nothing** 

# **Writing on the memory of the "Data-Chip" with the Reader**

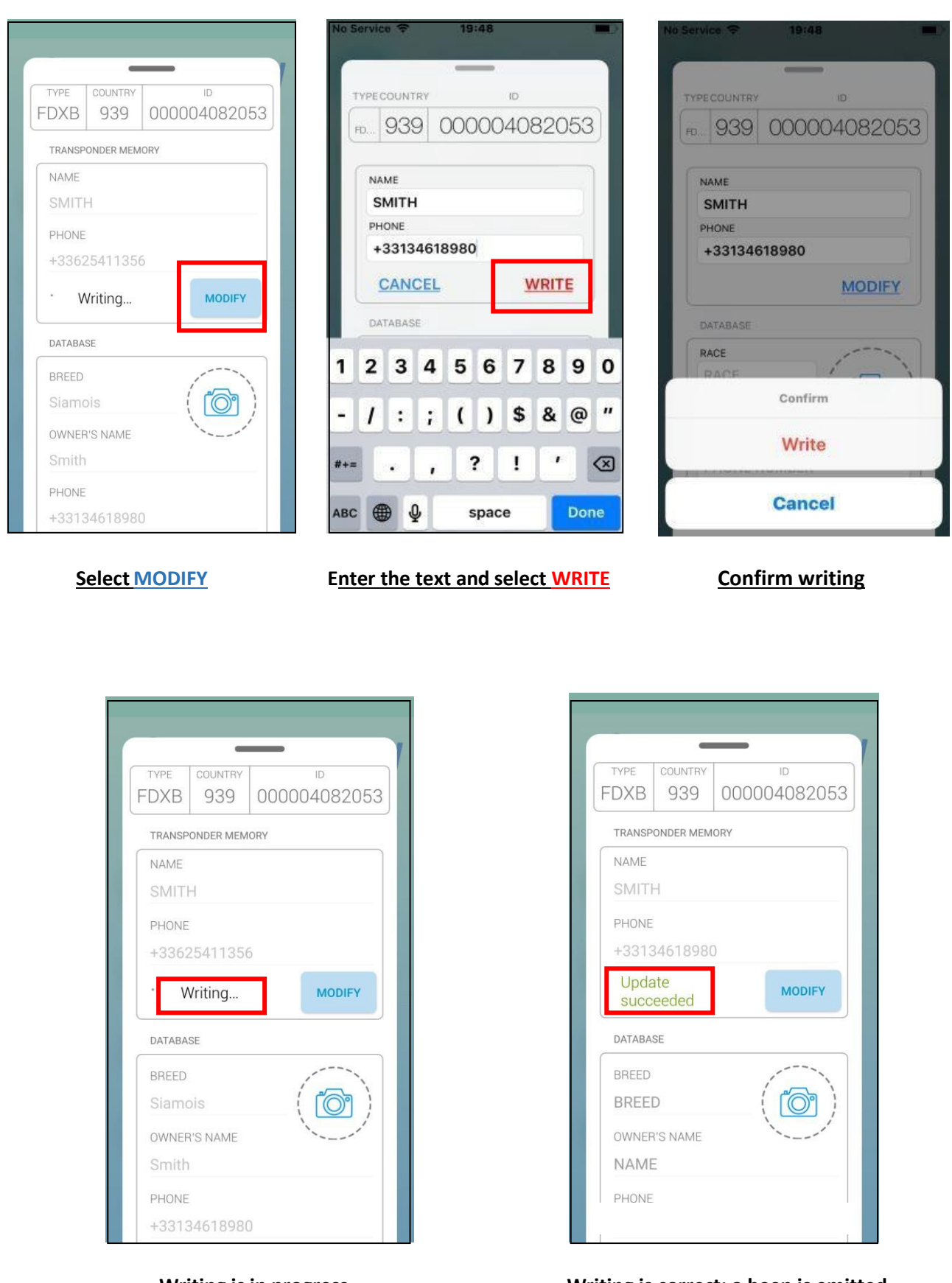

 **Writing is in progress Writing is correct: a beep is emitted**

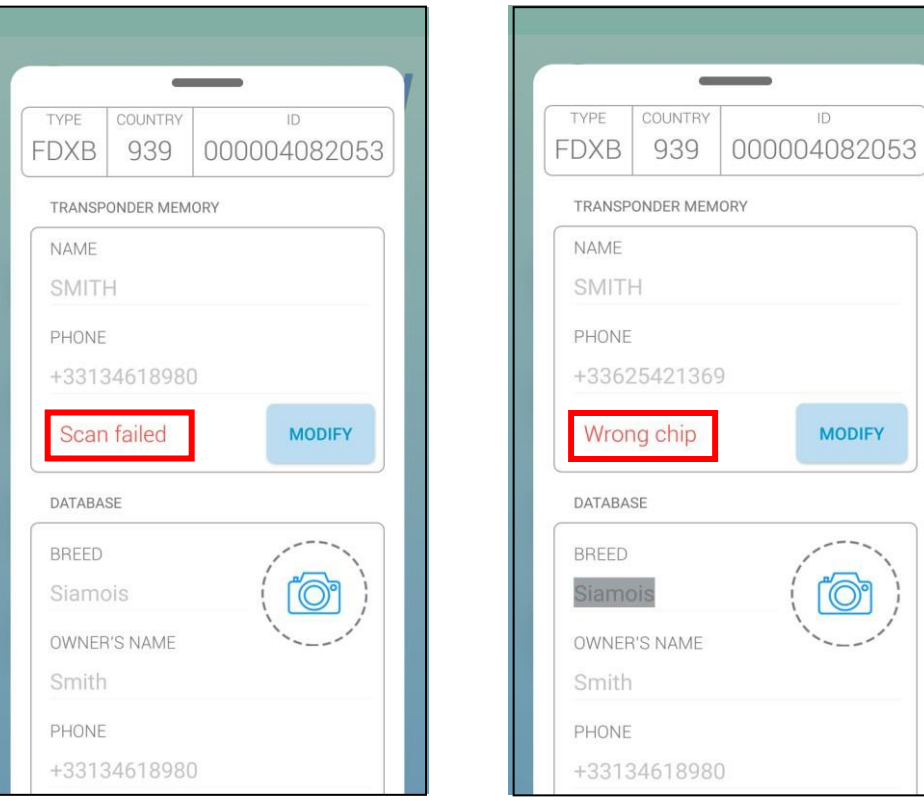

- emitted
- memory blocks not open.

**Writing failed: Music Attempt to write a chip different from the** - chip too far from the reader.  $\blacksquare$  one initially read: a sound signal is

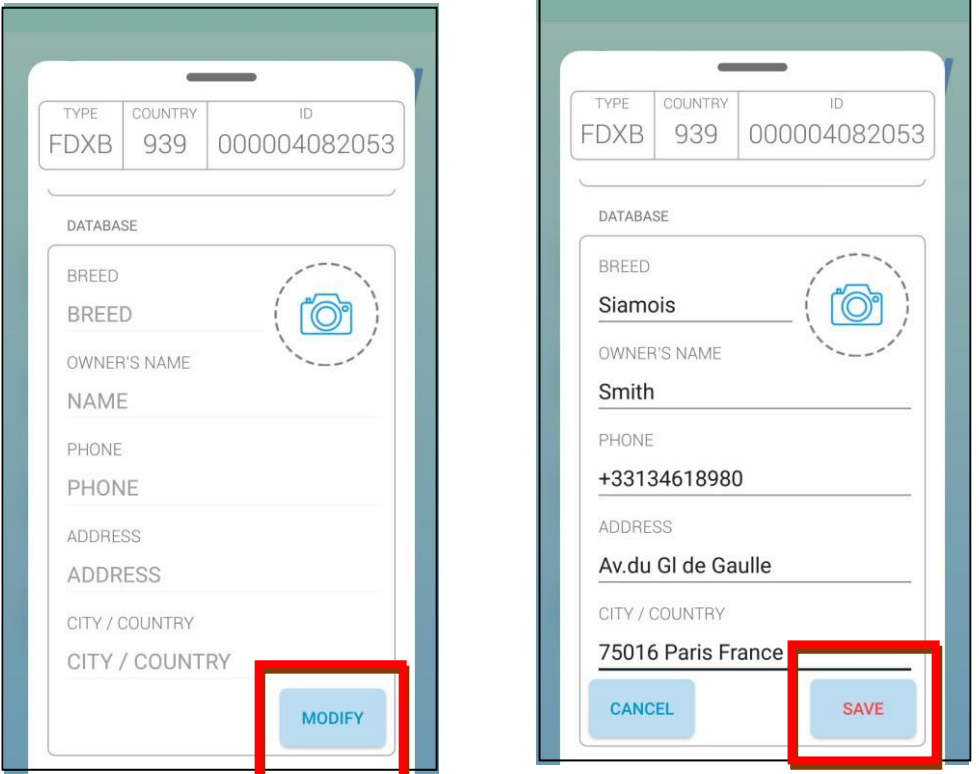

## **Writing information to be saved on the phone or server**

Enter one or more fields after selecting MODIFY and SAVE The data will be saved into the Database of the phone or on the SERVER\*

# **Saving a photo of the Animal**

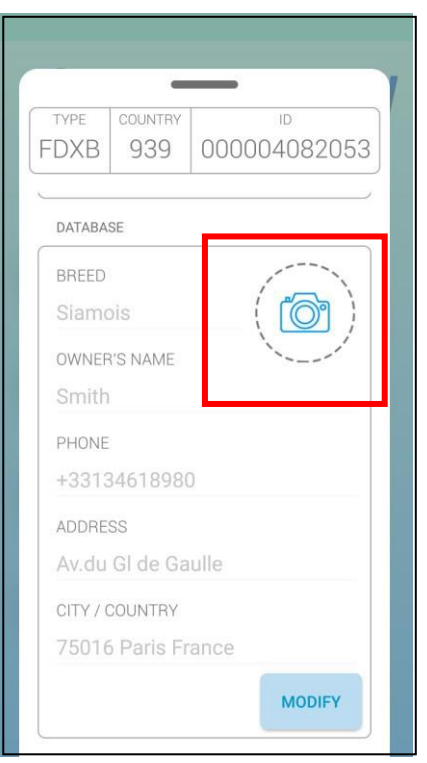

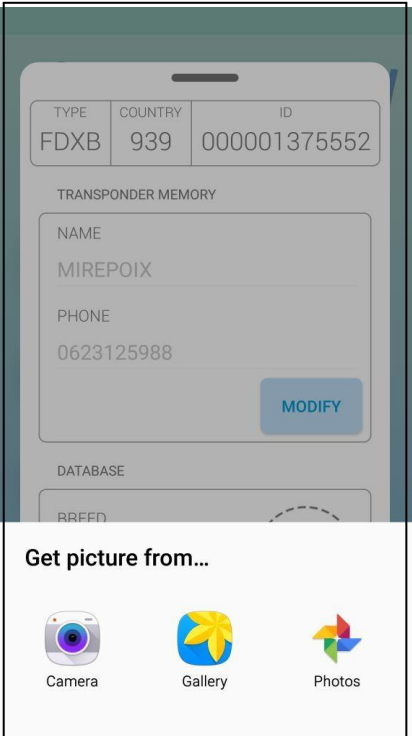

Click on the "photo" icon Two possibilities are available:

- take a photo
- choose a photo already saved on the phone.

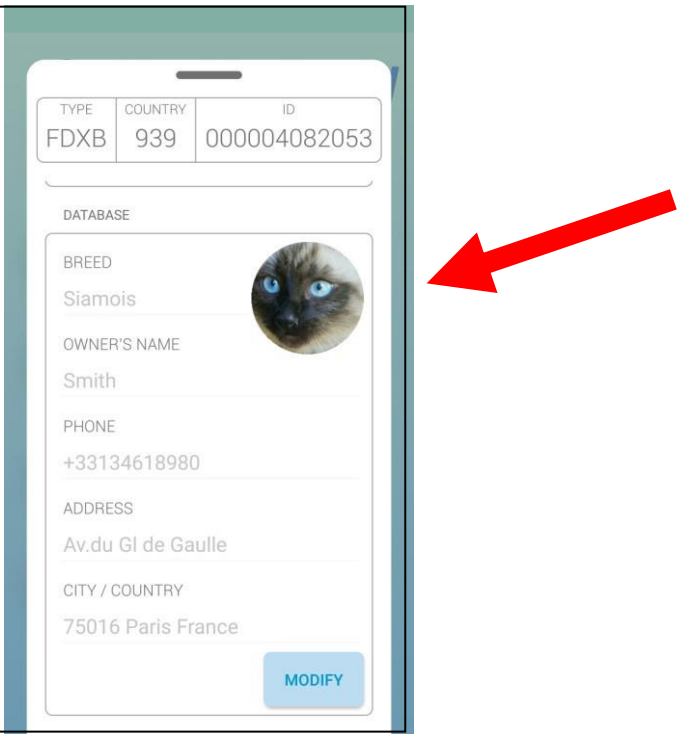

## **The "History" Function**

The "PetScan" software keeps the history of all "Chip" readings that have been made.

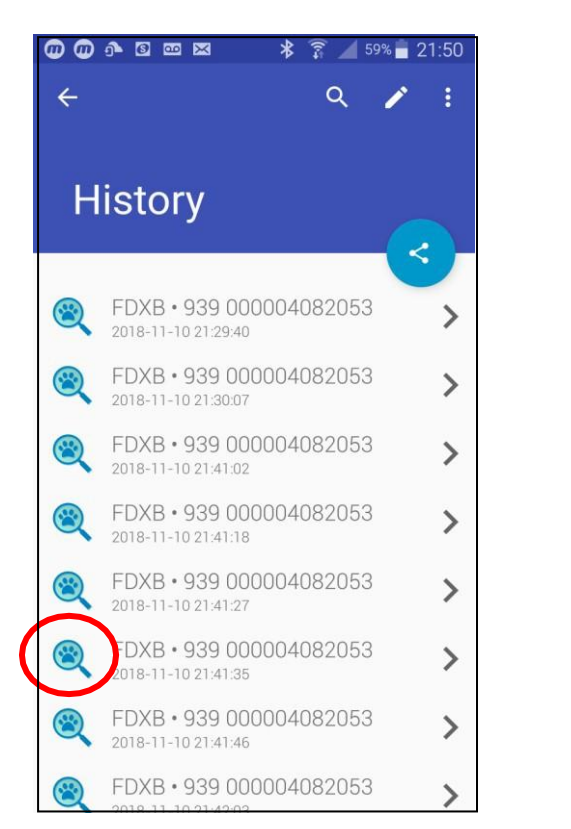

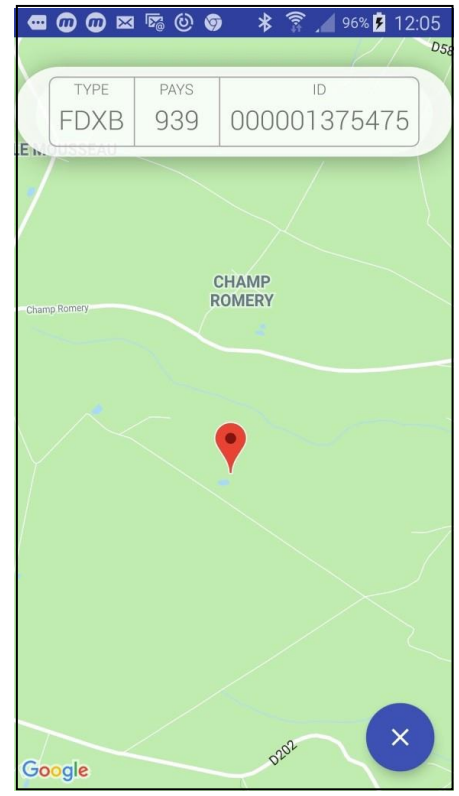

The number of the "Chip" tells you the date and time of the recording. Clicking the "PetScan" icon displays the place where the recording was made, if this information was provided by the phone when reading the chip.

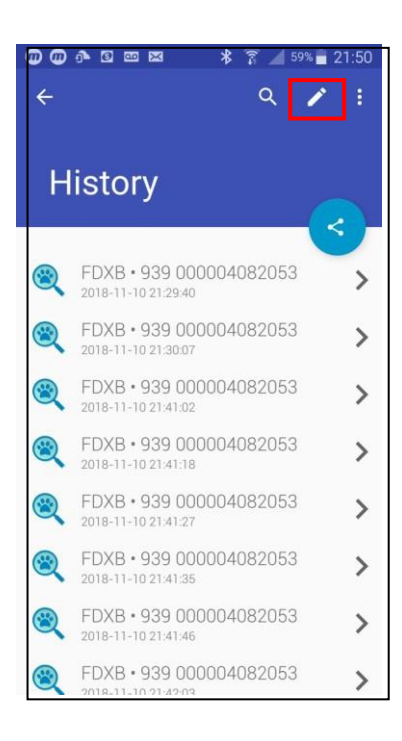

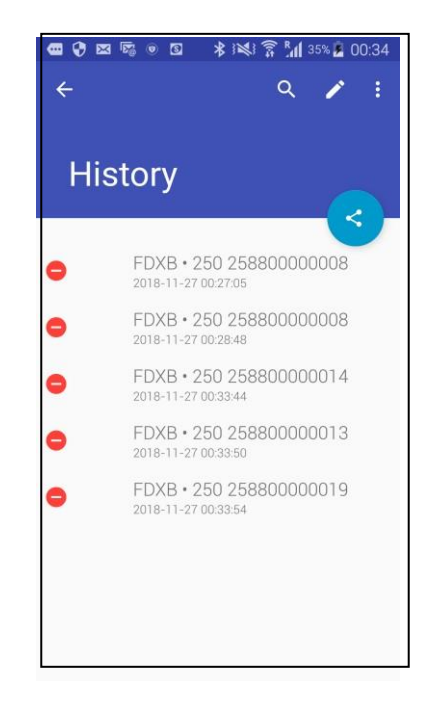

Selective deletion

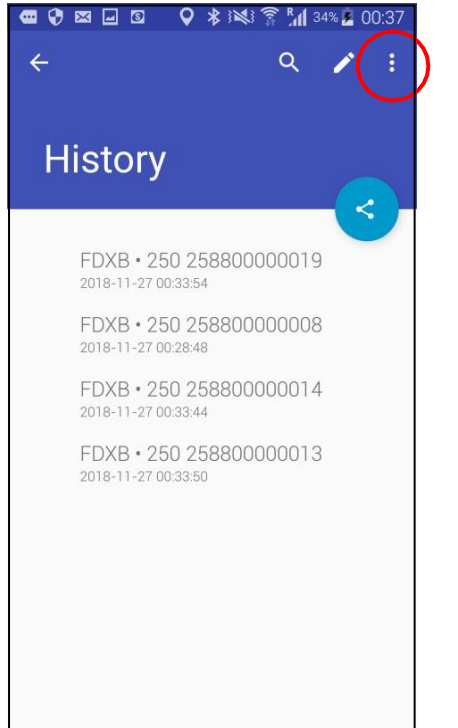

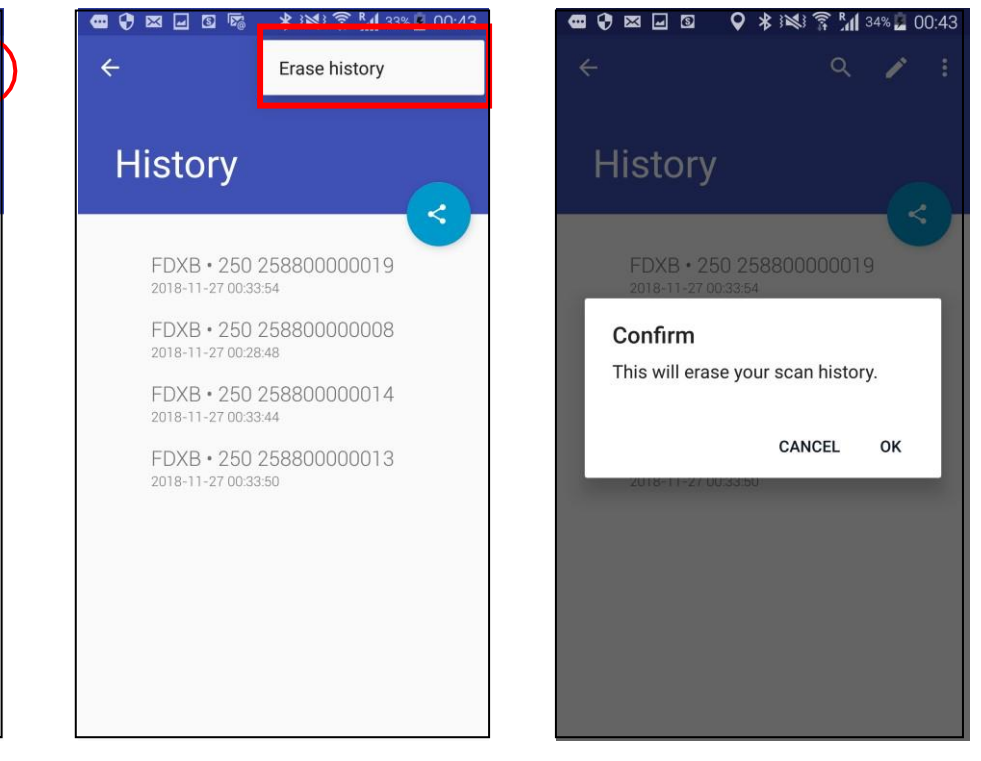

#### Erase complete history

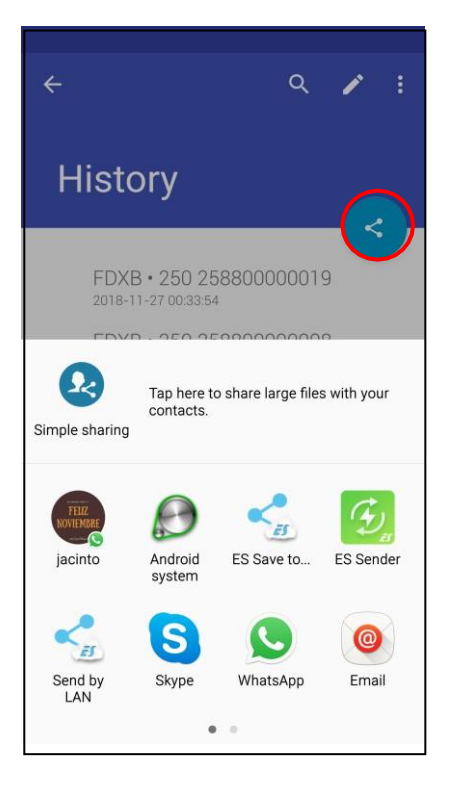

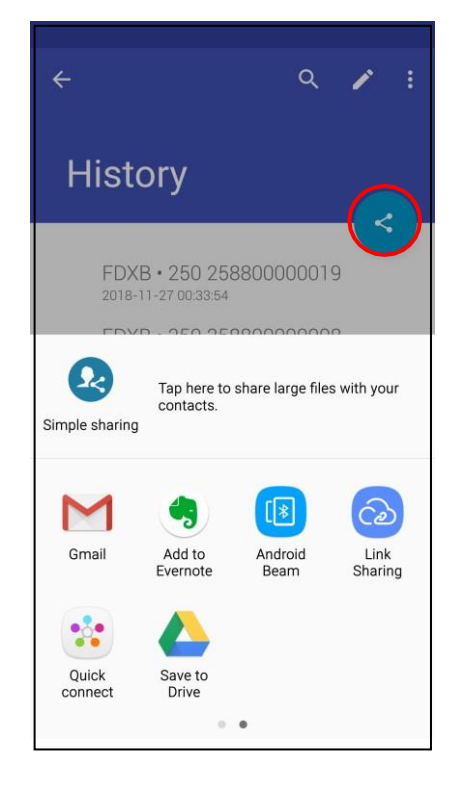

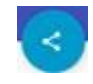

 **Files containing this ICON can be transferred:**

or

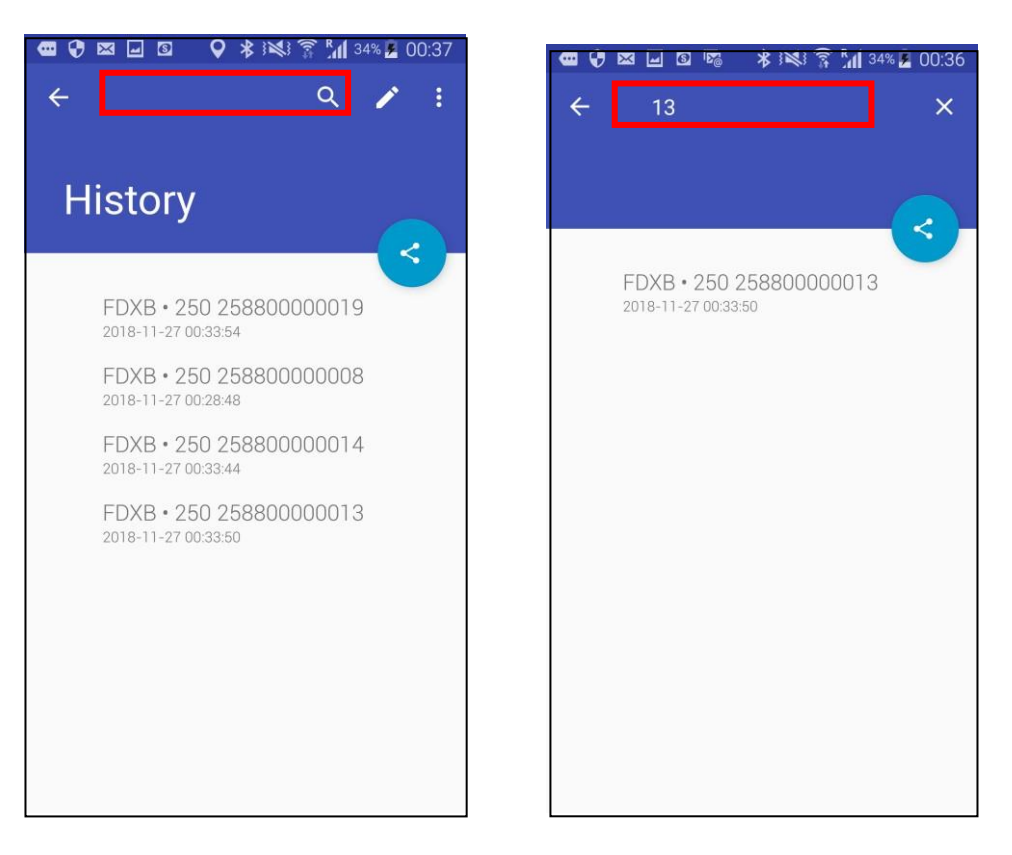

It is possible to search for a file by "Chip" number or by date by clicking on the "Search" field.

# **The "Database" function**

This is the database that is stored on the phone's memory. **The connection to an external database stored on a server is not included in the "PetScan" software.** It needs specific expansion that depends on many parameters but that we can encrypt and carry out in the form of a requirements specification.

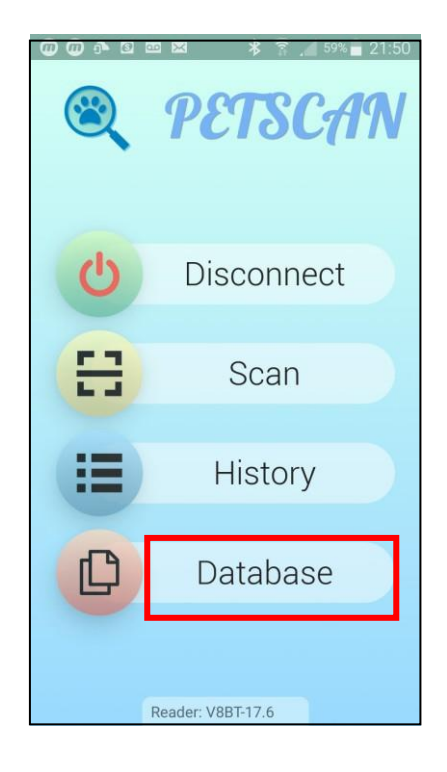

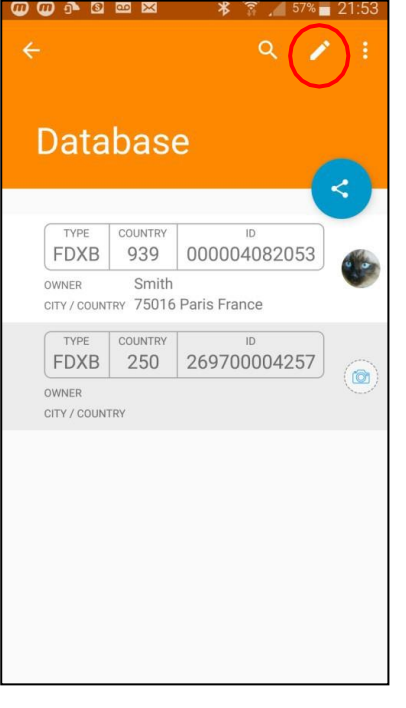

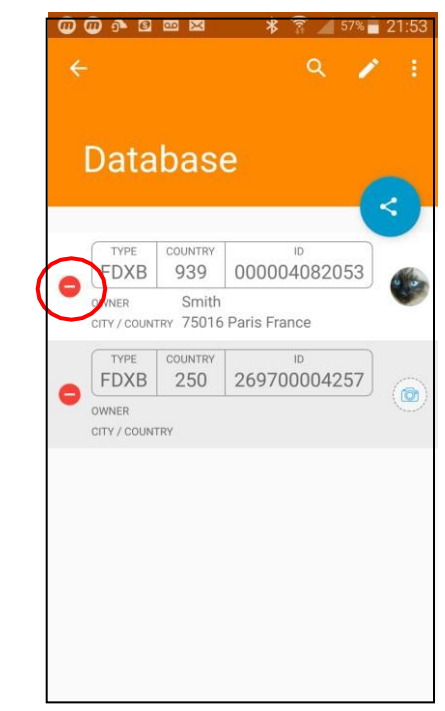

**Selective deletion**

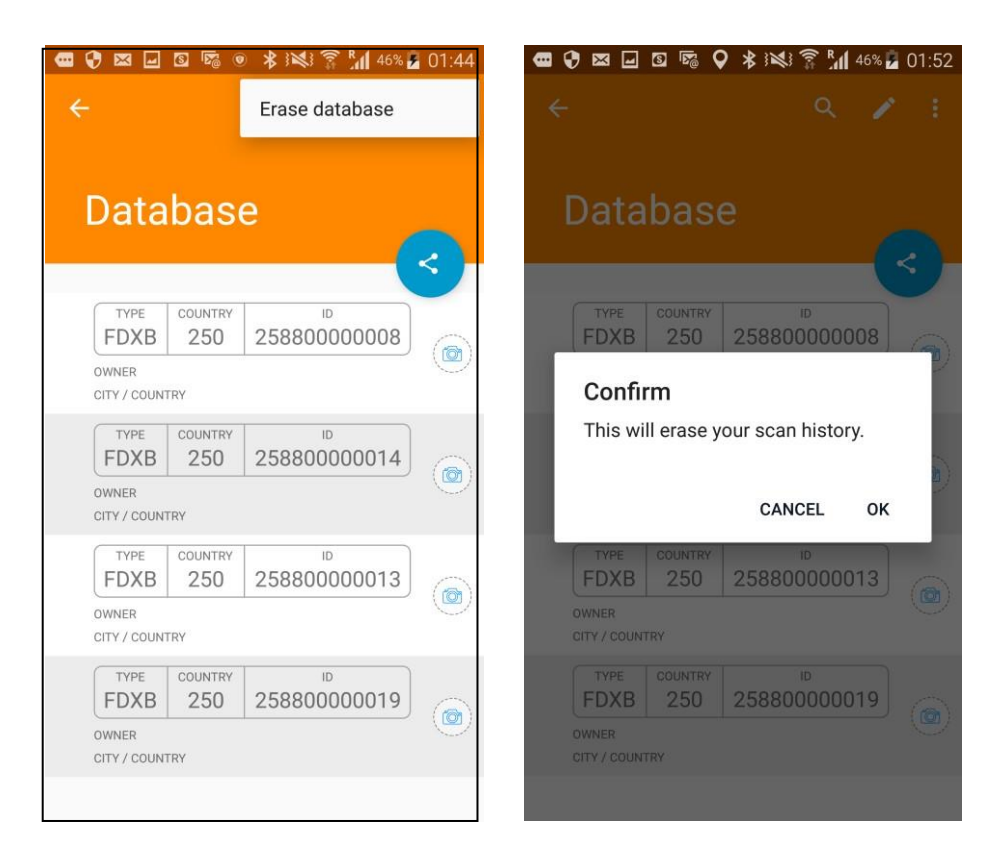

#### **Deleting the database completely**

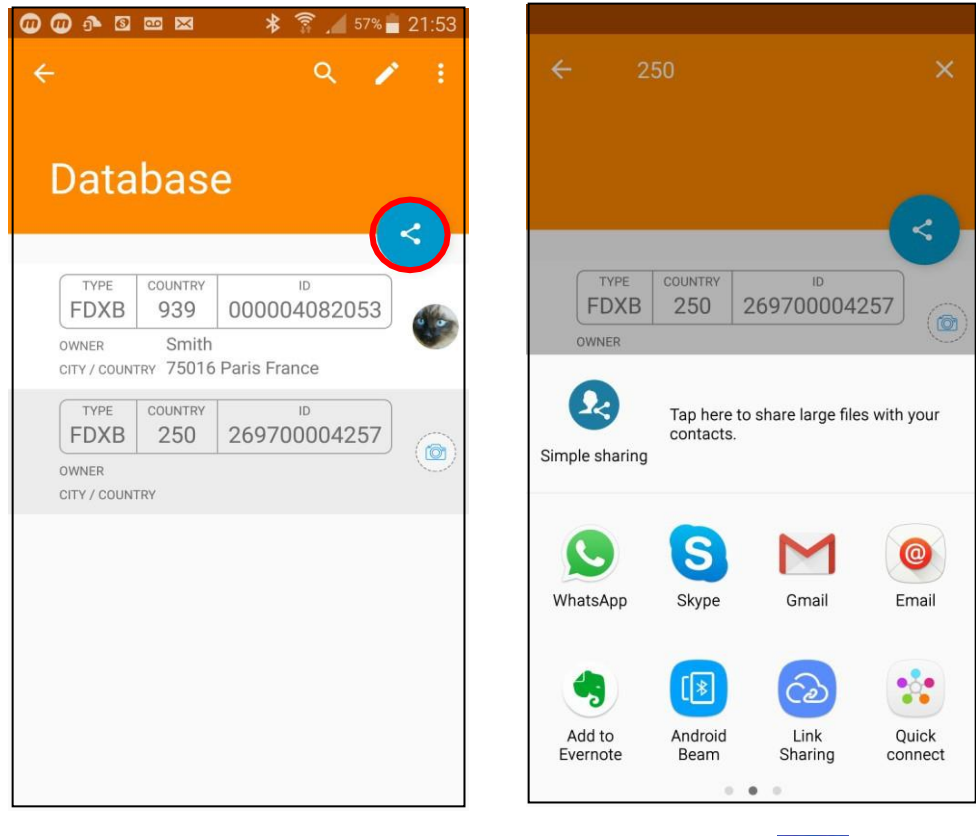

 **Files containing this ICON can be transferred:**

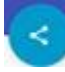

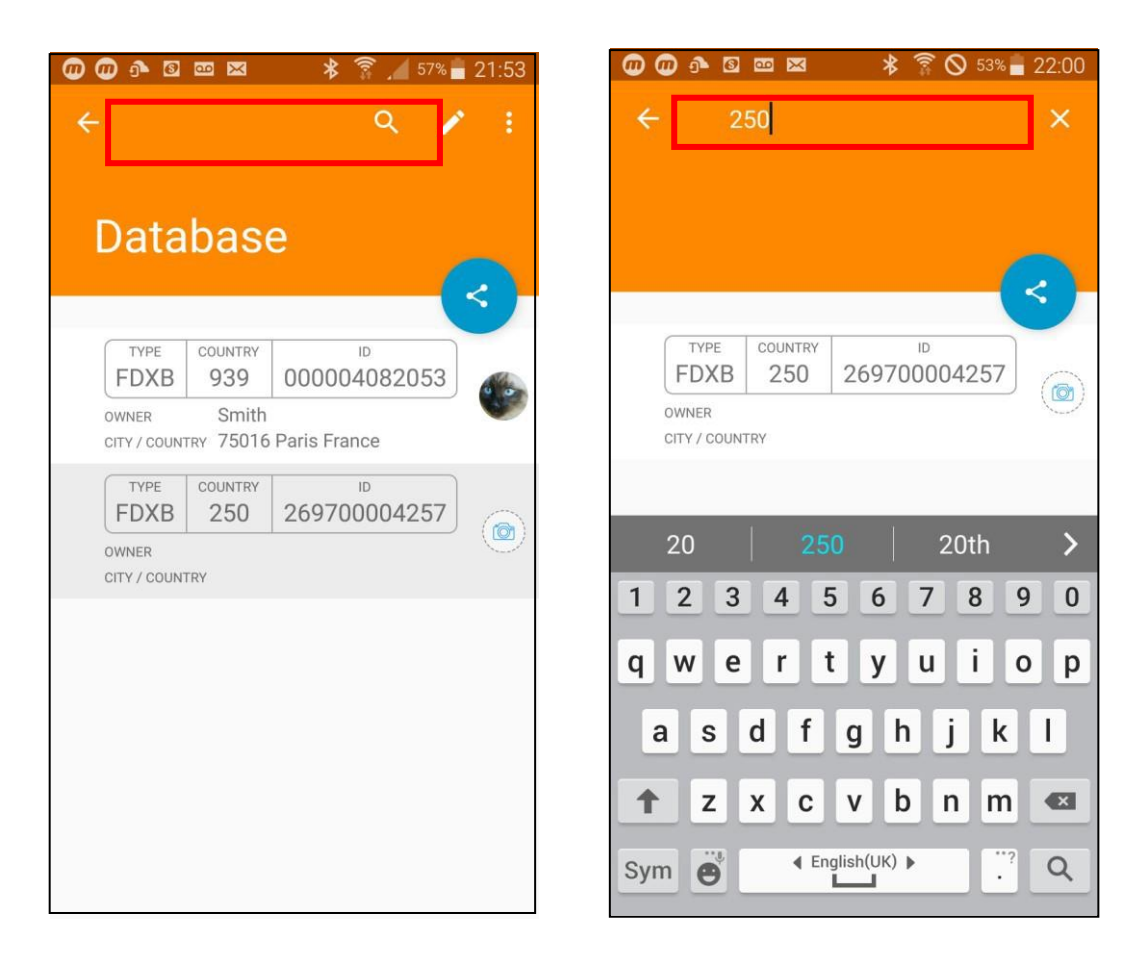

**It is possible to search for a file by "Chip" number or by date by clicking on the "Search" field.**

# **Apple Mobile (iOS) Version Apple Mobile (iOS) Version Connection with a reader**

<span id="page-15-0"></span>After opening the "PetScan" program, the following screen will appear:

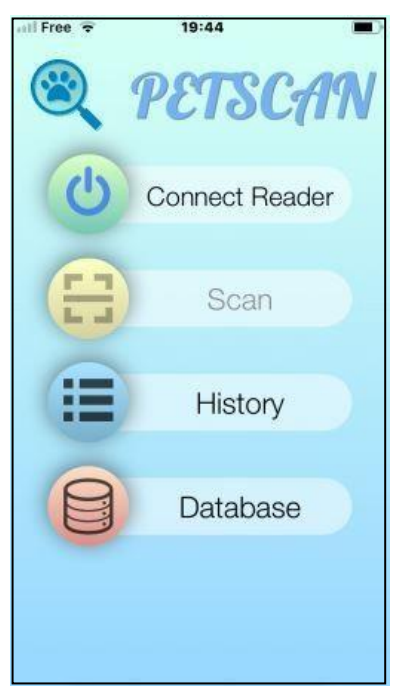

Select "Connect the reader".

The phone will try to connect to a nearby reader for about 10 seconds.

Two things can happen:

1. The phone finds a reader and connects. In this case, the blue "LED" of the reader changes from flashing to constant. The phone screen shows "Disconnect".

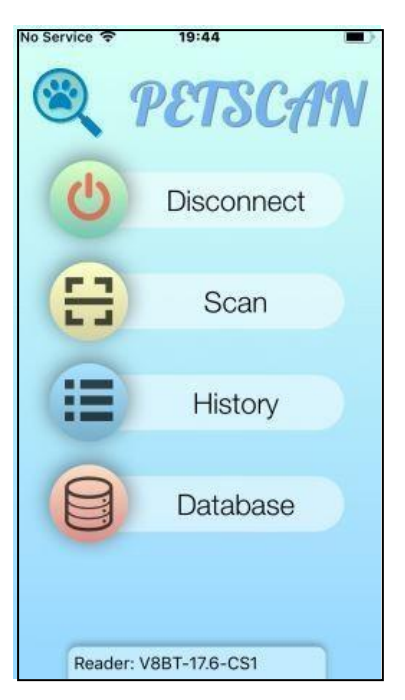

2. The Blue Led of the reader is flashing. After ten seconds of searching, the phone has not found a reader. In this case, two possibilities:

c) the following message will appear:

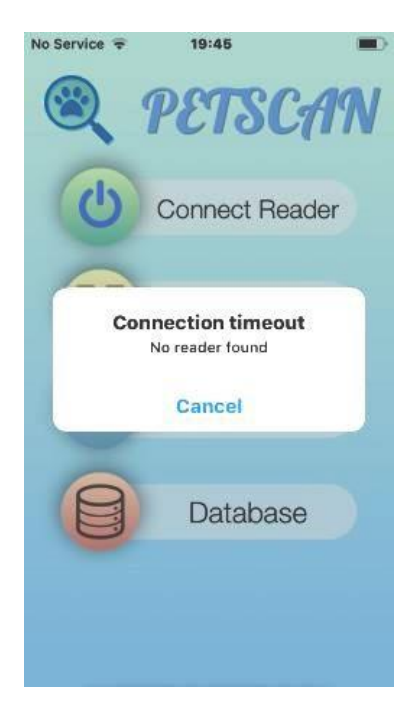

### Try again!

If a connection has not been established, a reason may be:

- Failure when turning on the reader,
- Failure to charge the reader's battery,
- Wrong setting of your phone's Bluetooth (see the manual of your phone)
- Incompatibility of the Bluetooth version in the reader. The iPhone only recognises Bluetooth version 4, also called Bluetooth BLE. Readers put into service before 2017 have Bluetooth 2, which is incompatible with the iPhone.

# **Searching for, reading and writing on a transponder (chip) with the reader: "Scan" function**

To search for and read a "Chip", select "Scanner":

The reader then searches for a "Chip" near it, 10 to 12 cm for about 25 seconds, and "Scanning" is displayed:

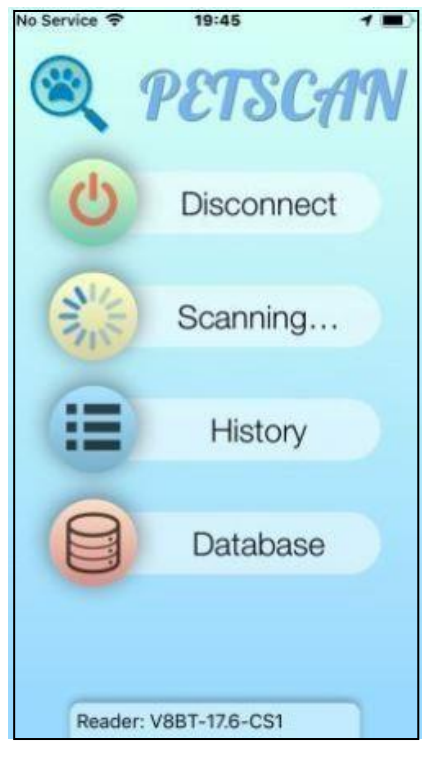

Two things can happen:

**1. The Reader has not found a "Chip" and displays:**

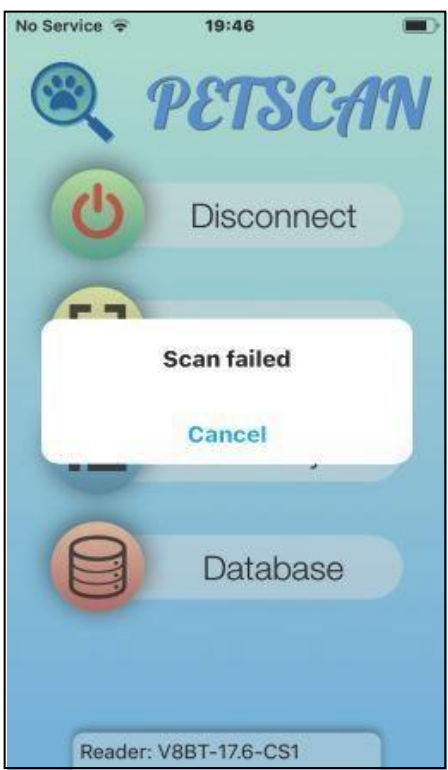

**2. The Reader has found and read a blank chip, without additional data stored in the chip or in the database of the phone or the server\*:**

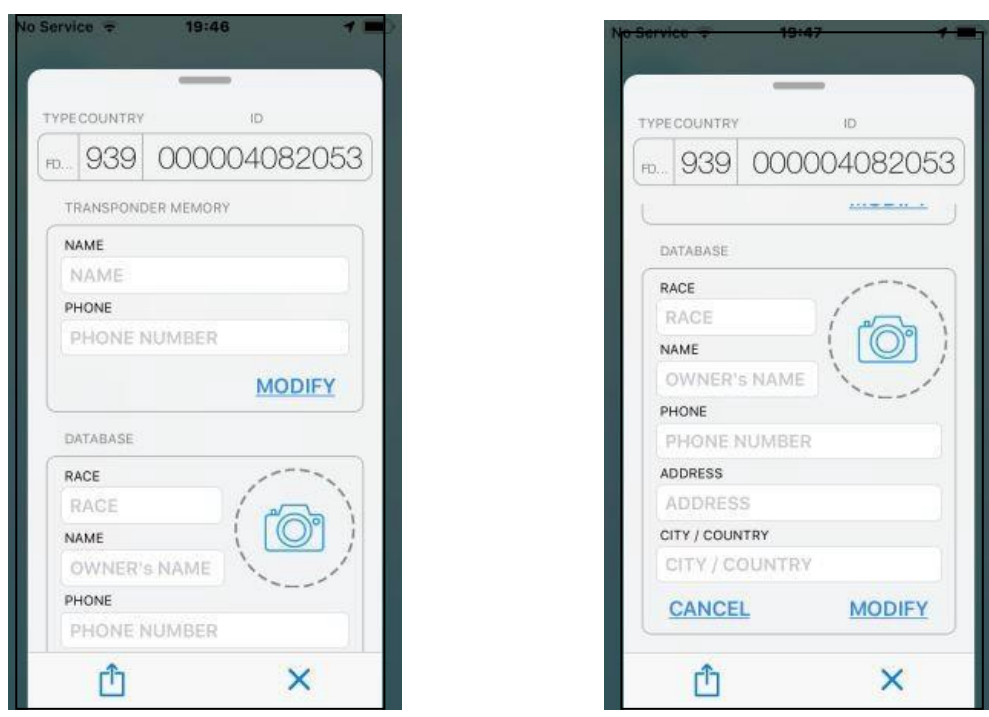

**Memory of the chip: nothing Phone database: nothing** 

19:55

 $\overline{\phantom{a}}$ 

Service **\*** 

**3. The reader has found and read a chip with data written in the memory of the chip and/or in the database of the phone or the server:**

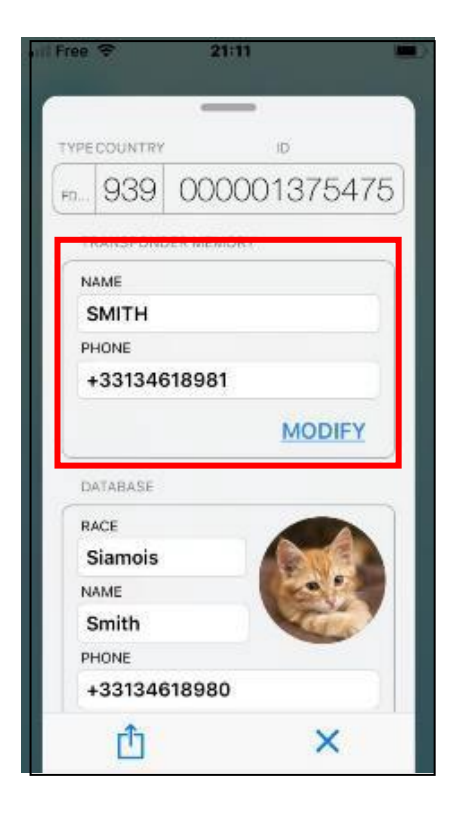

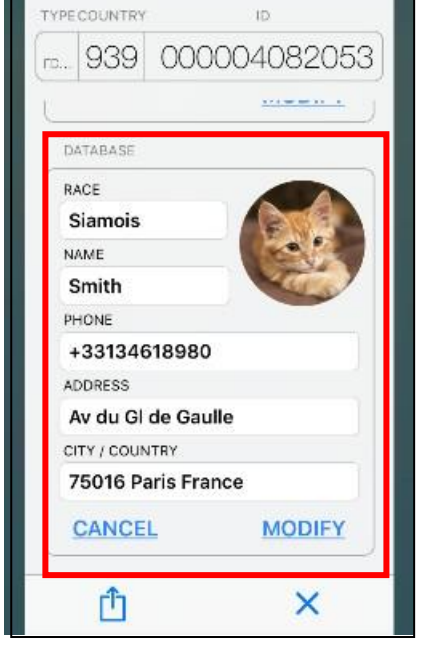

**Memory of the chip: nothing Phone database: nothing** 

# **Writing on the memory of the "Data-Chip" with the Reader**

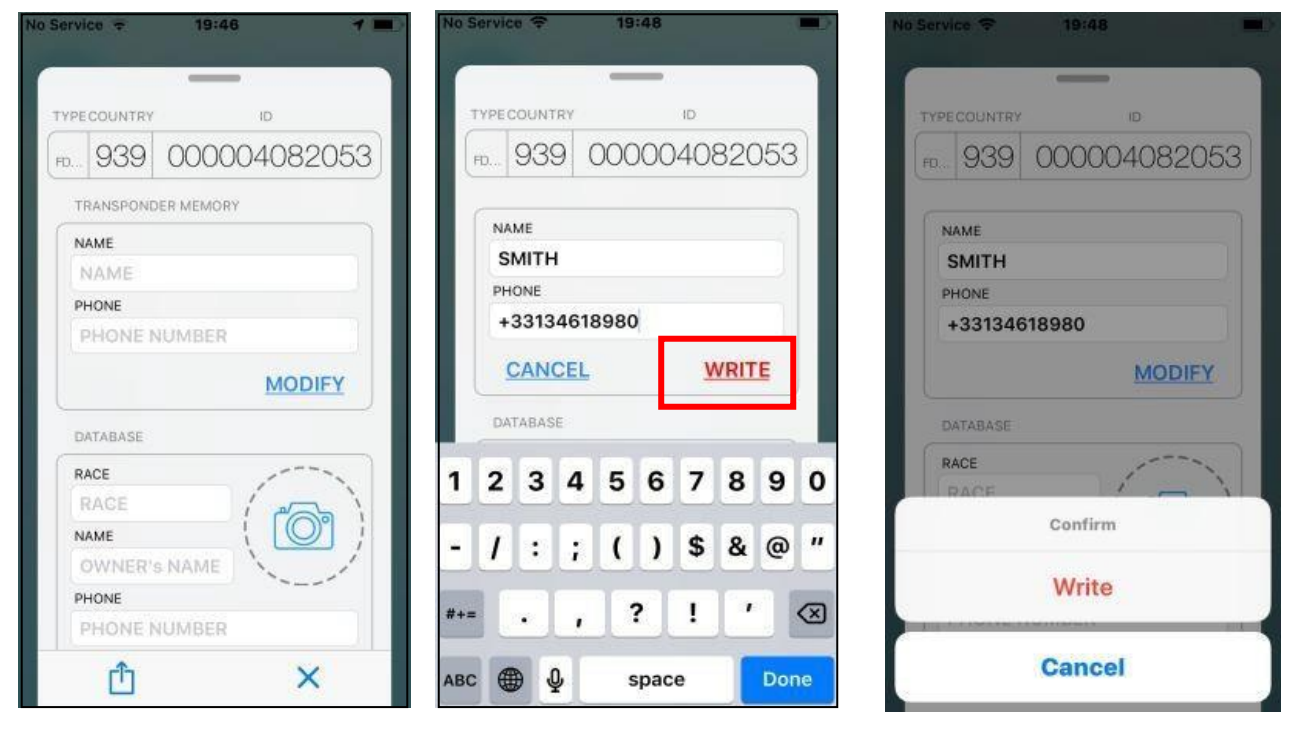

## **Select MODIFY Enter the text and select WRITE Confirm writing**

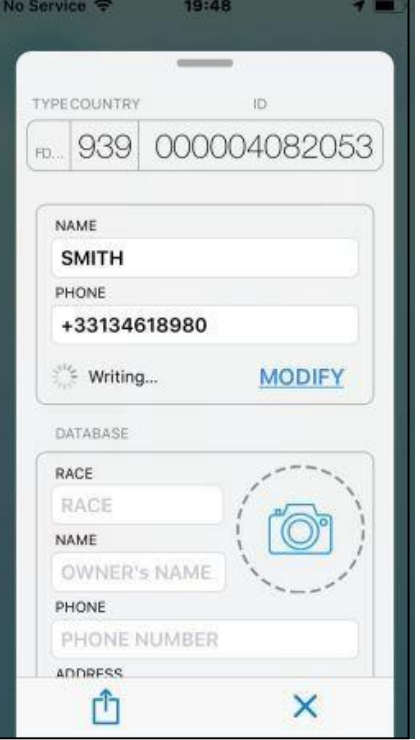

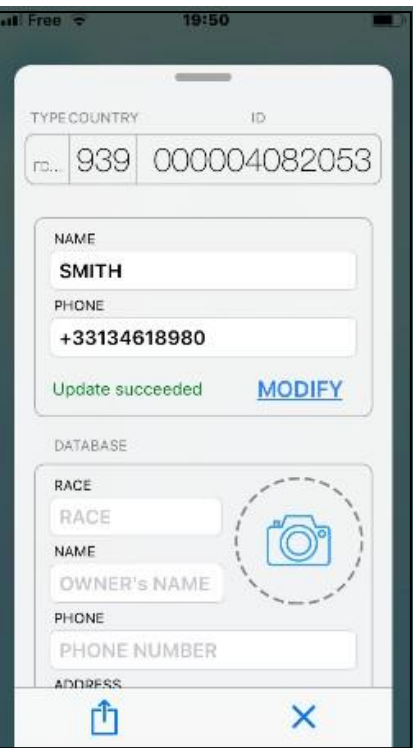

### **Writing is in progress Writing is correct: a beep is emitted**

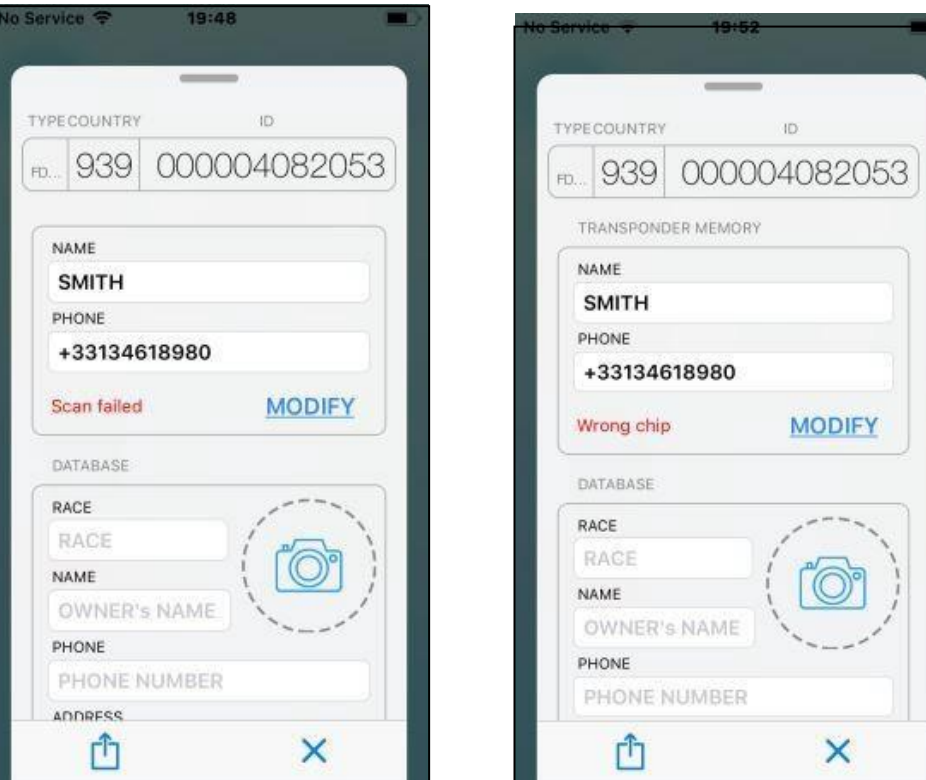

- 
- memory blocks not open.

**Writing failed:** Attempt to write a chip different from the chip too far from the reader. one initially read: a sound signal is emitted

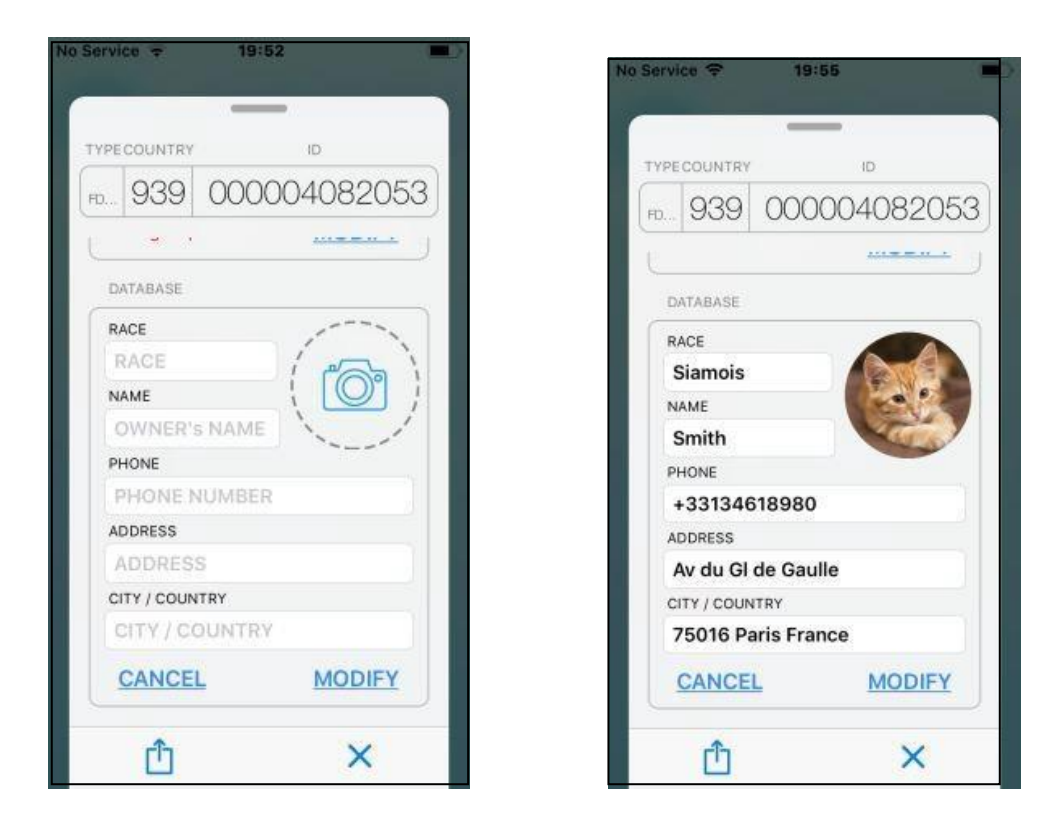

## **Writing information to be saved on the phone or server**

Enter one or more fields after selecting MODIFY and SAVE The data will be saved into the Database of the phone or on the SERVER\*

# **Saving a photo of the Animal**

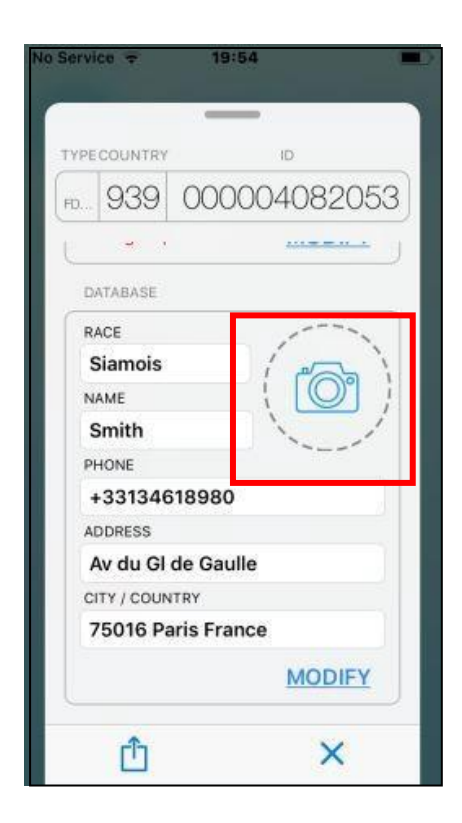

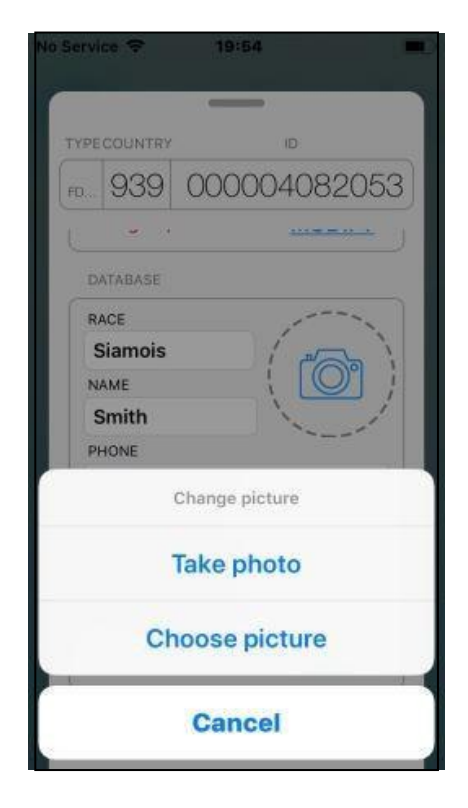

**Click on the "photo" icon Two possibilities are available:**

- take a photo
- choose a photo already saved on the phone.

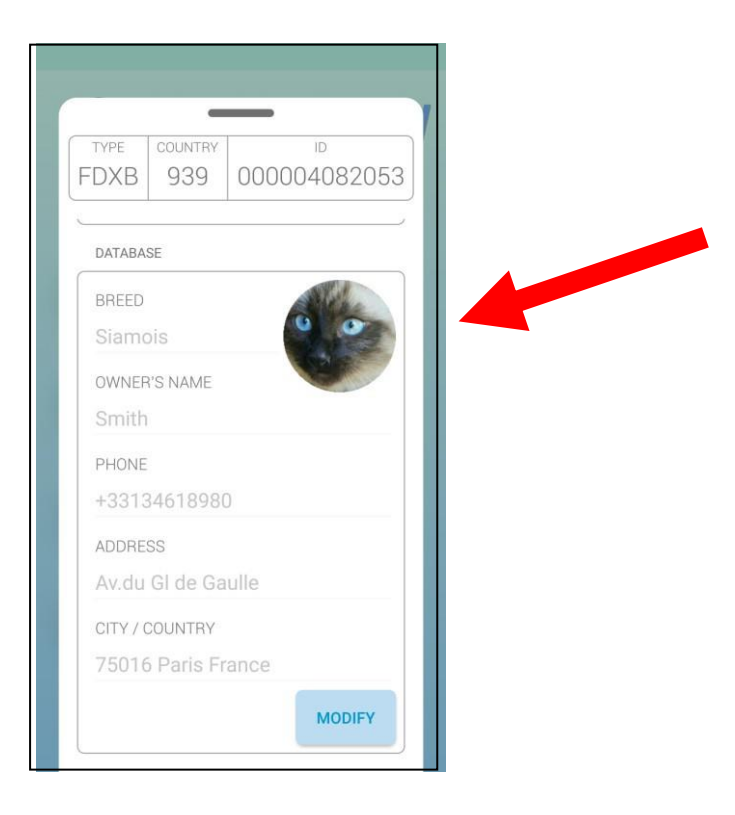

## **The "History" Function**

The "PetScan" software keeps the history of all "Chip" readings that have been made.

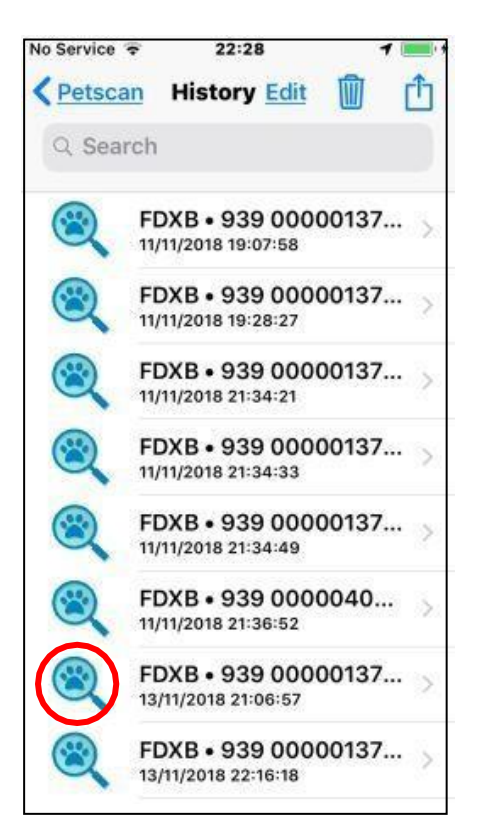

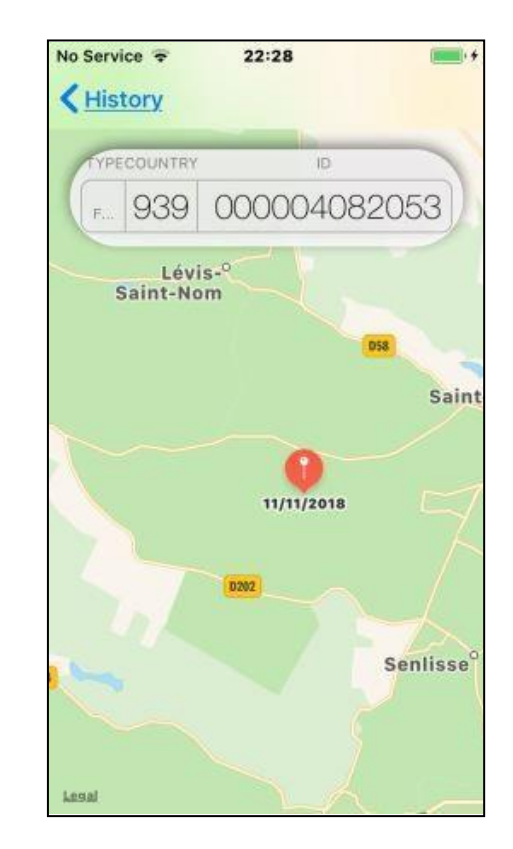

The number of the "Chip" tells you the date and time of the recording. Clicking the "PetScan" icon displays the place where the recording was made, if this information was provided by the phone when reading the chip.

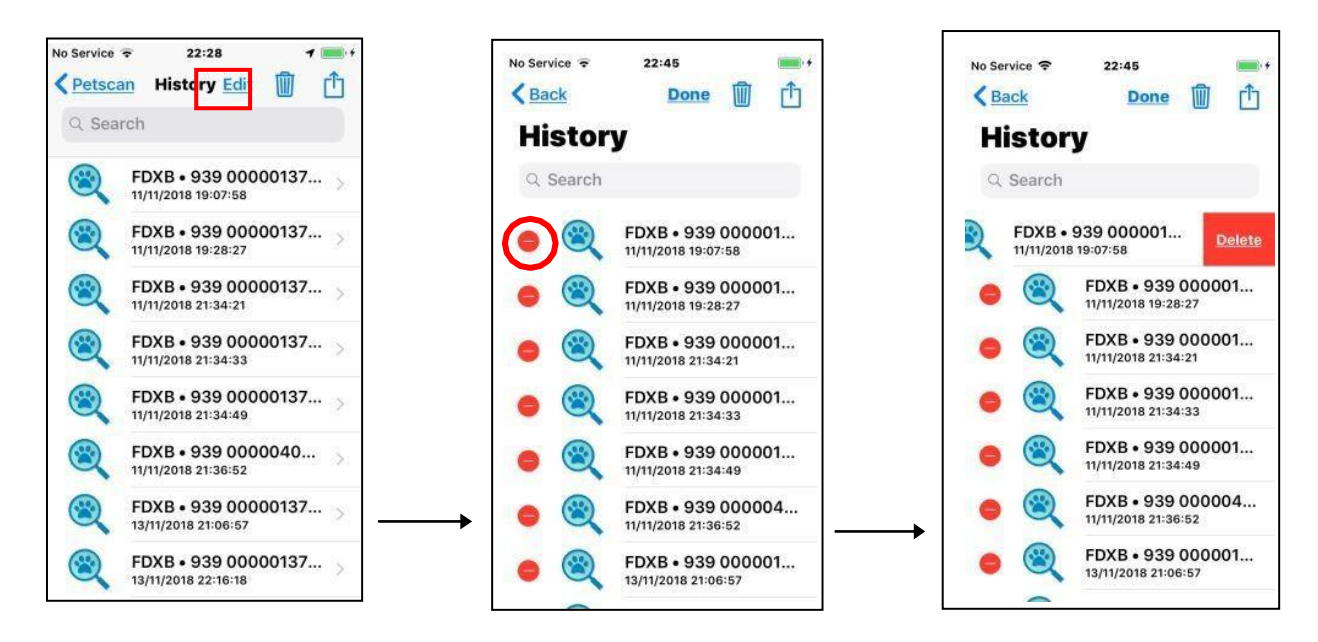

#### **Selective deletion**

Files containing this information can be selectively deleted by selecting Edit or universally by clicking on ┌于 the trash icon or transferred.

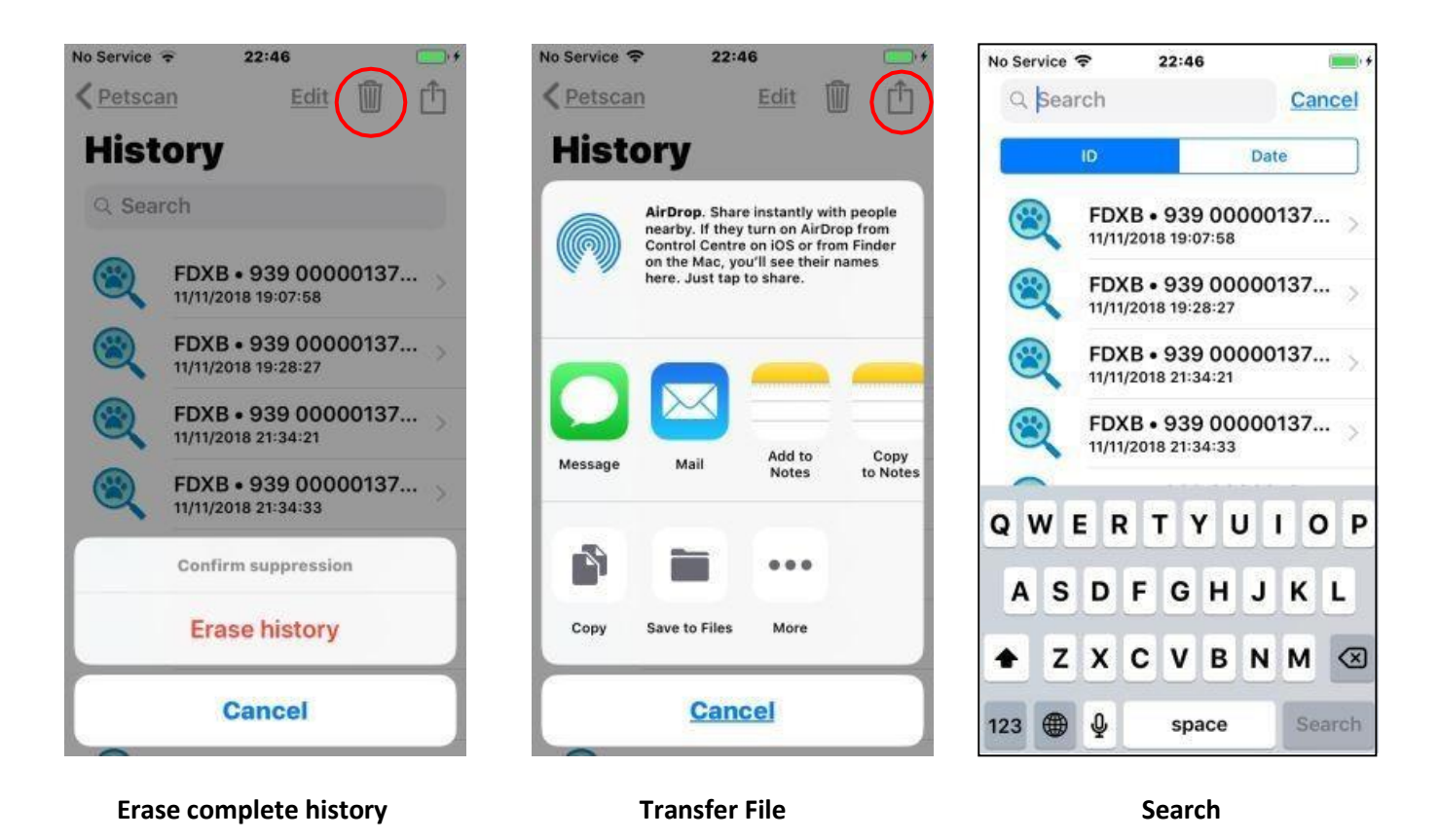

It is possible to search for a file by "Chip" number or by date by clicking on the "Search" field.

# **The "Database" function**

This is the database that is stored on the phone's memory. **The connection to an external database stored on a server is not included in the "PetScan" software.** It needs specific expansion that depends on many parameters but that we can encrypt and carry out in the form of a requirements specification.

> $\rightarrow \blacksquare$ 山

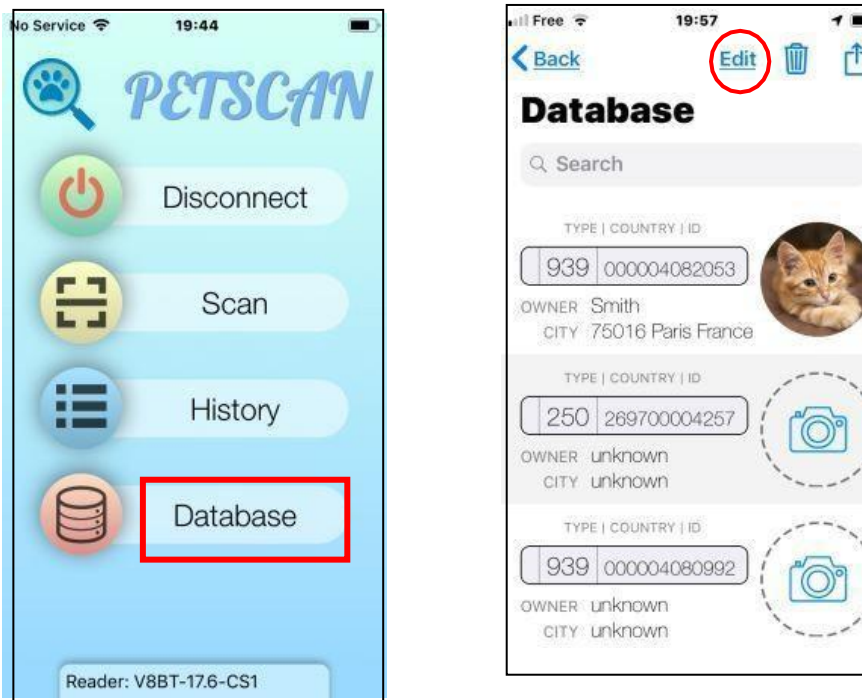

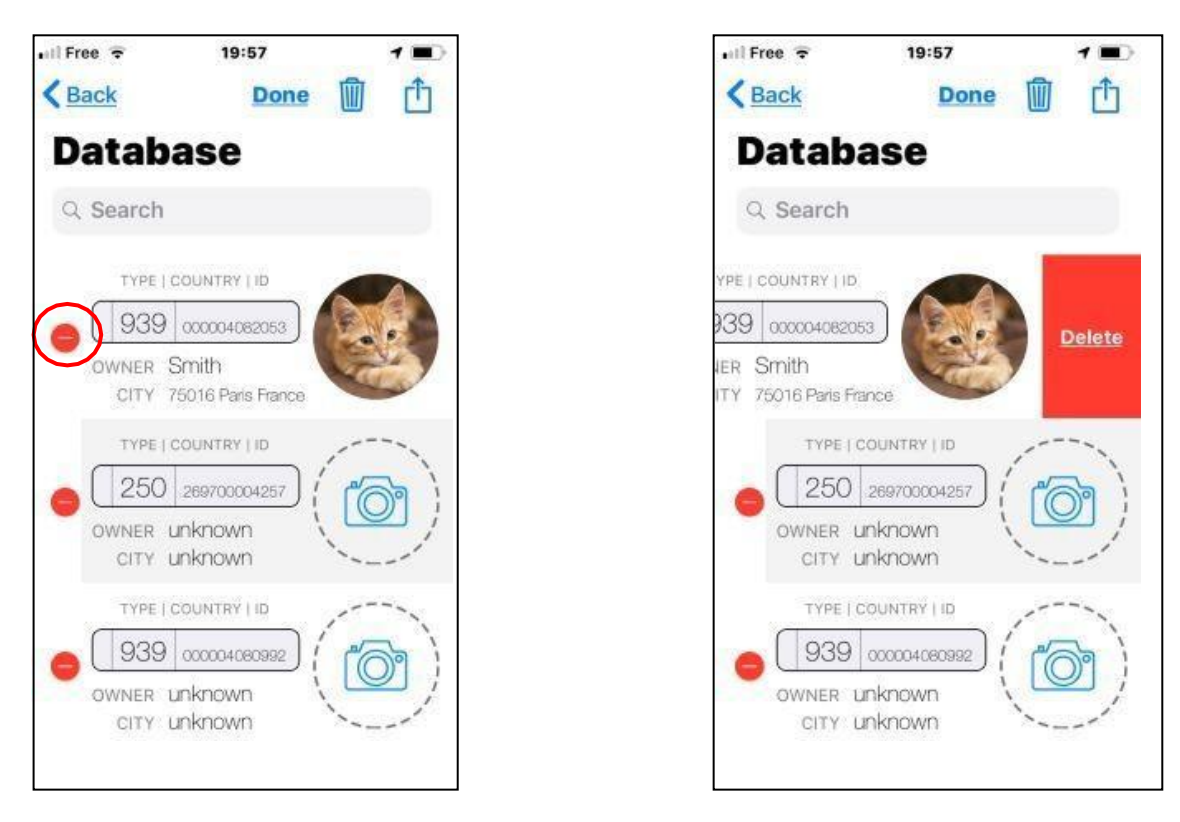

Selective deletion

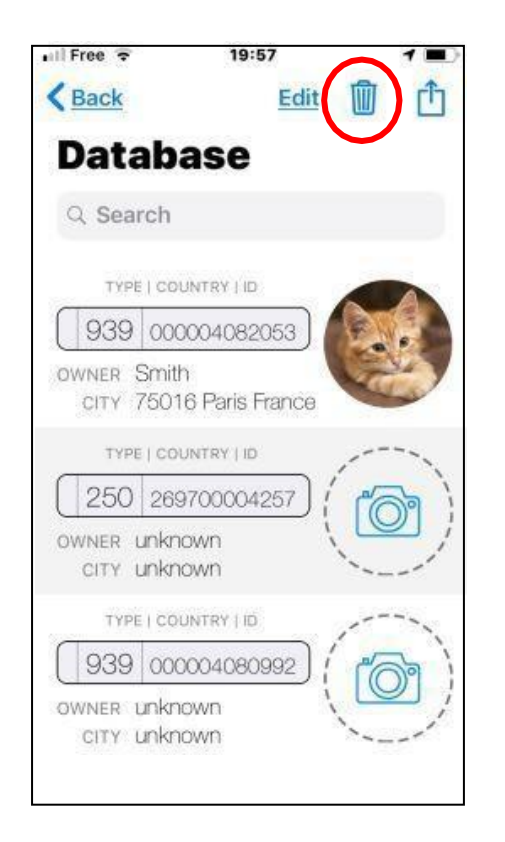

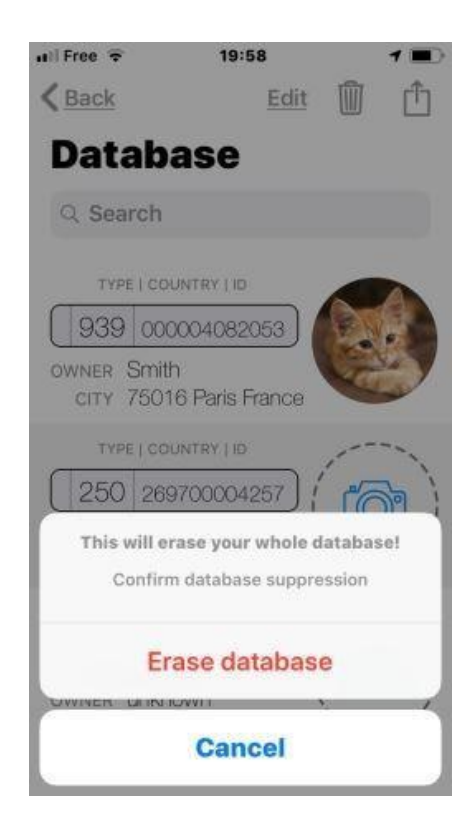

Deleting the database completely

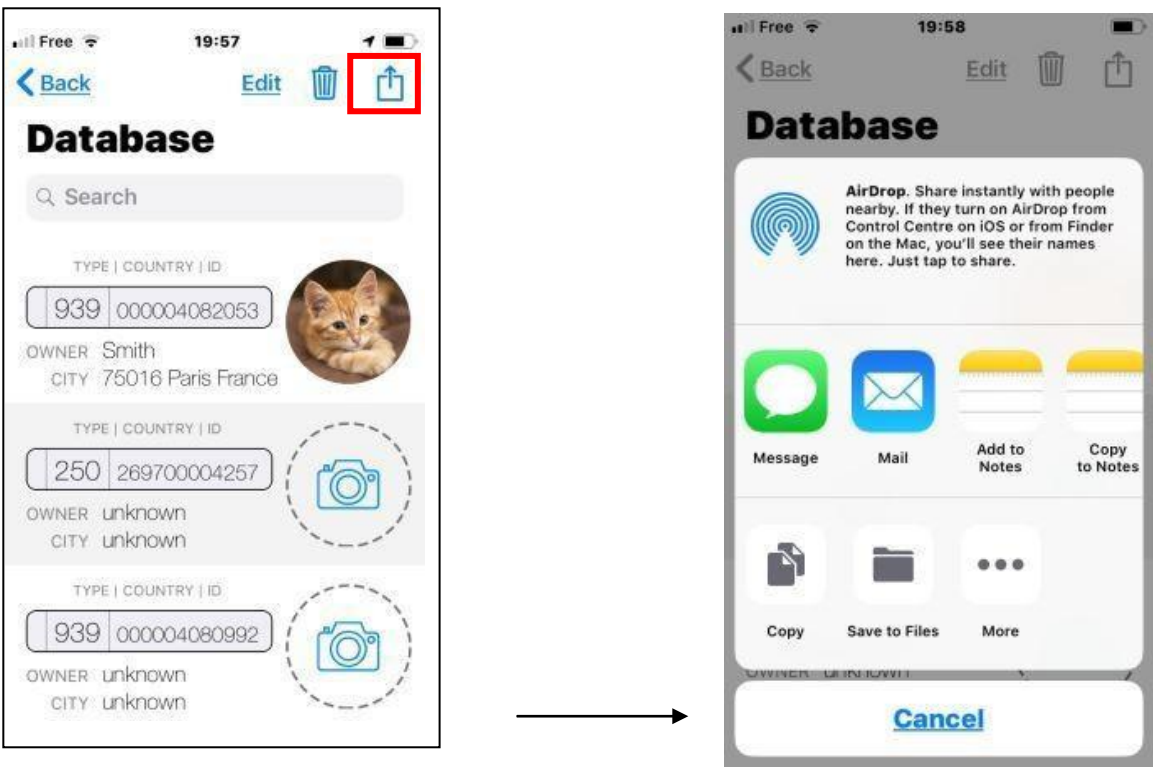

Send

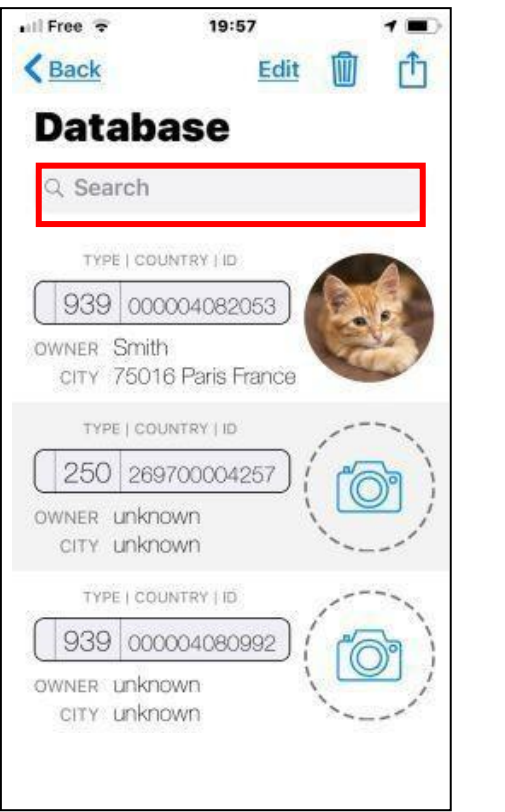

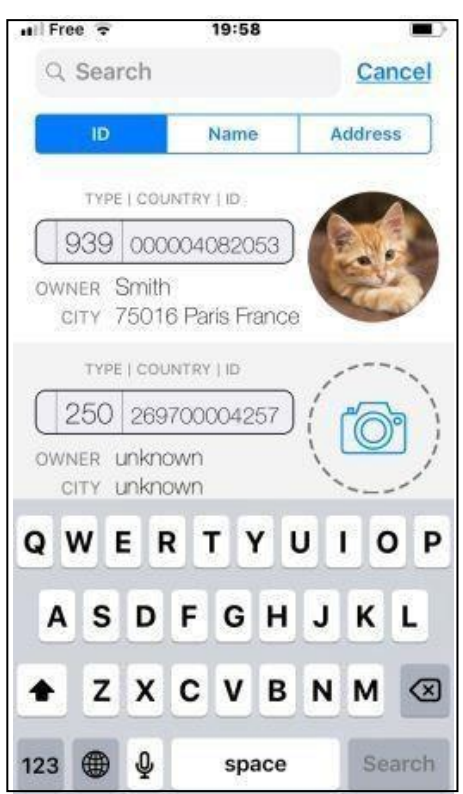

**Carrying out a search in the database can be done by "Chip" ID or by name or by address.**

## <span id="page-27-0"></span>**Using the "PetScan" software with the RT250BT**

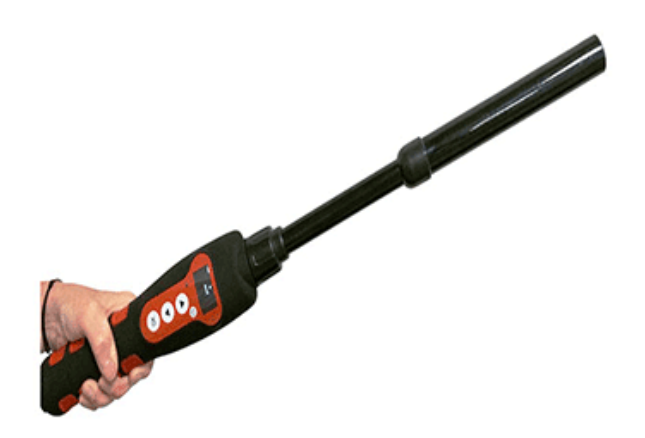

The "PetScan" application can be used with the RT250BT\* after activating the reader's Bluetooth function.

The RT250BT is delivered with the function "time out" (2 min), which is activated to save energy. It is advisable to adjust the automatic time out setting and to set it to 30 min or more. If you do not do this, you risk having the reader turn off before a connecting has been made to the phone. Once connected, the player will not turn off even if the "Time out" has not been changed, except when exiting the program **or turning off the phone**.

To change the duration of the "Time out", you must load the utility program onto your PC which you will find at the following link: **<http://www.swissplusid.com/downloads/V8-Timeout.exe>**

The features described in the previous chapter are all compatible with the RT250BT, but the writing distance for additional data on the chips is much shorter, i.e. around 3/4 cm instead of 7/8 cm with the V8BT or V8M.

In order to leave one hand free, a phone attachment accessory for the RT250BT is also available.

Finally, be aware that in all cases, reading a chip can be performed by selecting the "Scan" key on the main menu, or more conventionally, by pressing the play button on the reader in use.

**\*NOTE: Only the RT250 BT4 or Dual BT2/4 versions work with the iOS "PetScan" program. Earlier RT250BT2 versions cannot work with iOS due to the BT version.**

**The RT250BT2, RT250BT4 and RT250BT2/4 versions work with Android. With Bluetooth 2, the blue LED of the reader flashes quickly.**

**With Bluetooth 4 or BT2/4, the blue LED flashes slowly.**

## <span id="page-28-0"></span>**Using the "PetScan" software with the V8BT**

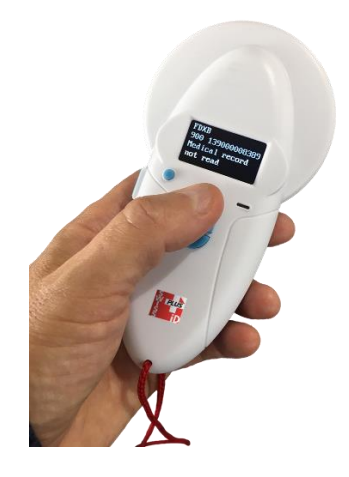

The "PetScan" application can be used with the V8BT\* after activating the reader's Bluetooth function.

The V8BT is delivered with a "Time out" function (2 mins) activated for power-saving reasons. It is advisable to modify the time out setting and increase it to 30 minutes or more. If you do not do this, you risk having the reader turn off before a connecting has been made to the phone. Once connected, the reader will not turn off even if the "Time out" has not been changed, except when exiting the program **or turning off the phone**.

To change the duration of the "Time out", you must load the utility program onto your PC which you will find at the following link: **<http://www.swissplusid.com/downloads/V8-Timeout.exe>**

The features described in the previous chapters are all compatible with the V8BT. The writing distance for additional data on the chips is in the range of 7/8 cm.

**\*NOTE: Only the V8 BT4 or BT2/4 versions works with the iOS "PetScan" program. Earlier V8BT2 versions cannot work with iOS due to the BT version.**

**Versions V8BT2, V8BT4 and V8BT2/4 work with Android. With Bluetooth 2, the blue LED of the reader flashes quickly.**

**With Bluetooth 4 or BT2/4, the blue LED flashes slowly.**

**Questions?**

**Visi[t www.swissplusid.com](http://www.swissplusid.com/)**

**Downloads, see[: https://www.swissplusid.com/downloadpage/](https://www.swissplusid.com/downloadpage/)**

**Global assistance see:<https://www.swissplusid.com/contact/>**